# **WP Photo Seller – How to Create a Price List**

WP Photo Seller plugin allows you to create Price Lists for your Photo Galleries. You can either create one Price List and use it for all the galleries or create individual Price Lists for individual galleries. You can create as many Price Lists as you want.

Price List allows you to configure Digital Variations (Dimensions, Sizes) for your Digital Photos/Images and also for the Prints and set prices to each variation.

# **To Create a Price List**

Go to **WP Photo Seller** Main menu and click on "**Price List**"

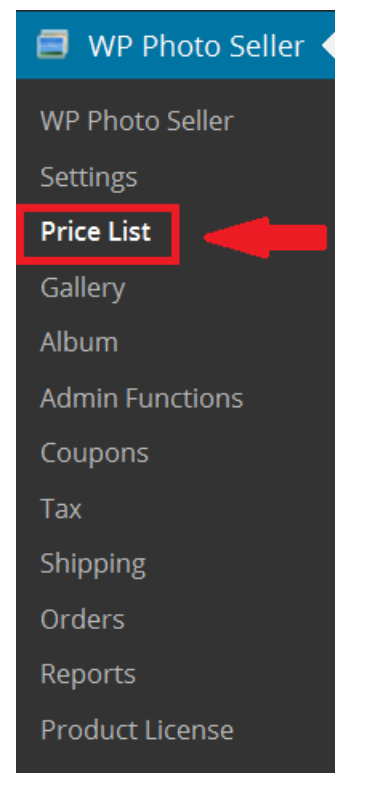

Then click "**Create Price List**" from the **Price List Management Page**.

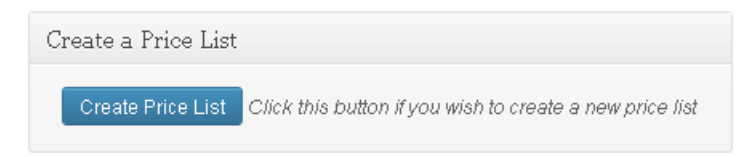

Inside "**Add/Edit Price List**" page next to **Price List Name** enter a name for the Price List.

## **Tax** and **Shipping**

By default, Tax and Shipping Charge in the price list is set to not applicable but if you want to charge Tax and apply Shipping cost for your Prints then simply check the **"Yes"** box and configure them from the main Tax and Shipping Menu.

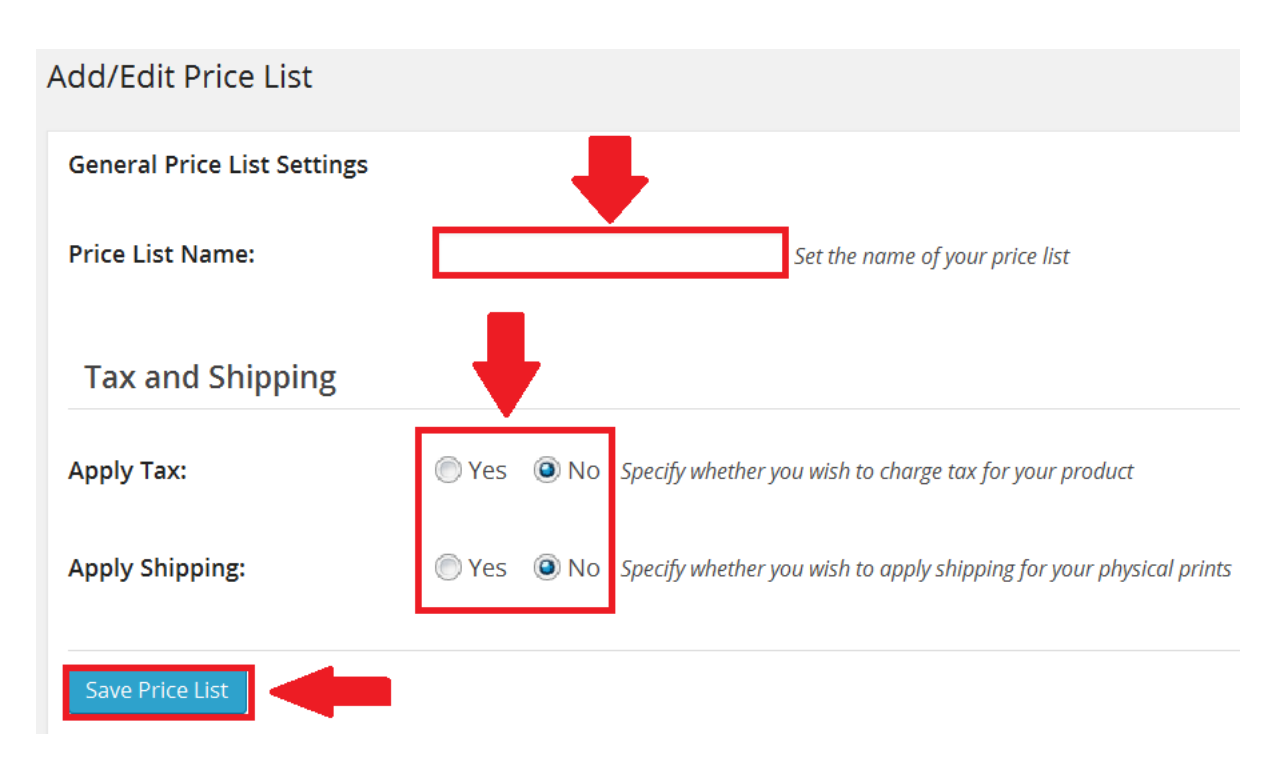

Click on **Save Price List** button to activate "**Digital Variation Settings**" and "**Physical Variation Settings**".

# **Digital Variations**

If you are selling Digital Photos/Images in various dimensions and charge them separately then configure the "Digital Variations Settings" section of the Price List. Based on the Ratios (0 to1) you input, the plugin automatically changes the dimension of the original photo (digital copy).

## **For Example:**

The Dimension for all the Photos you have uploaded are 2560x1446 but you want to sell them in 2 different sizes.

- **Full Size (Original Size) 1920x1080 for \$25**
- **Half Size 960x480 for \$15**

To do this you will need to add these two variations into the **"Digital Download Price Variations"** under **"Digital Variation Settings"** section of the Price List.

First enter the name of the first variation which is **"Full Size"** (You can name it anything) in the name field.

In **Photo Size/Ratio (%):** field enter **1** (Enter a number between 0 to 1 to set the size/resolution ratio of your digital photo. For example: Full size = 1, half size = .5, quarter size = .25, etc)

Enter the **Price (\$):** for **"Full Size"** single photo.

Enter the **Complete Gallery Price (\$): (Optional)** Enter a value only if you want to allow your customers to buy the whole gallery.

Click on **"Add Digital Variation"**.

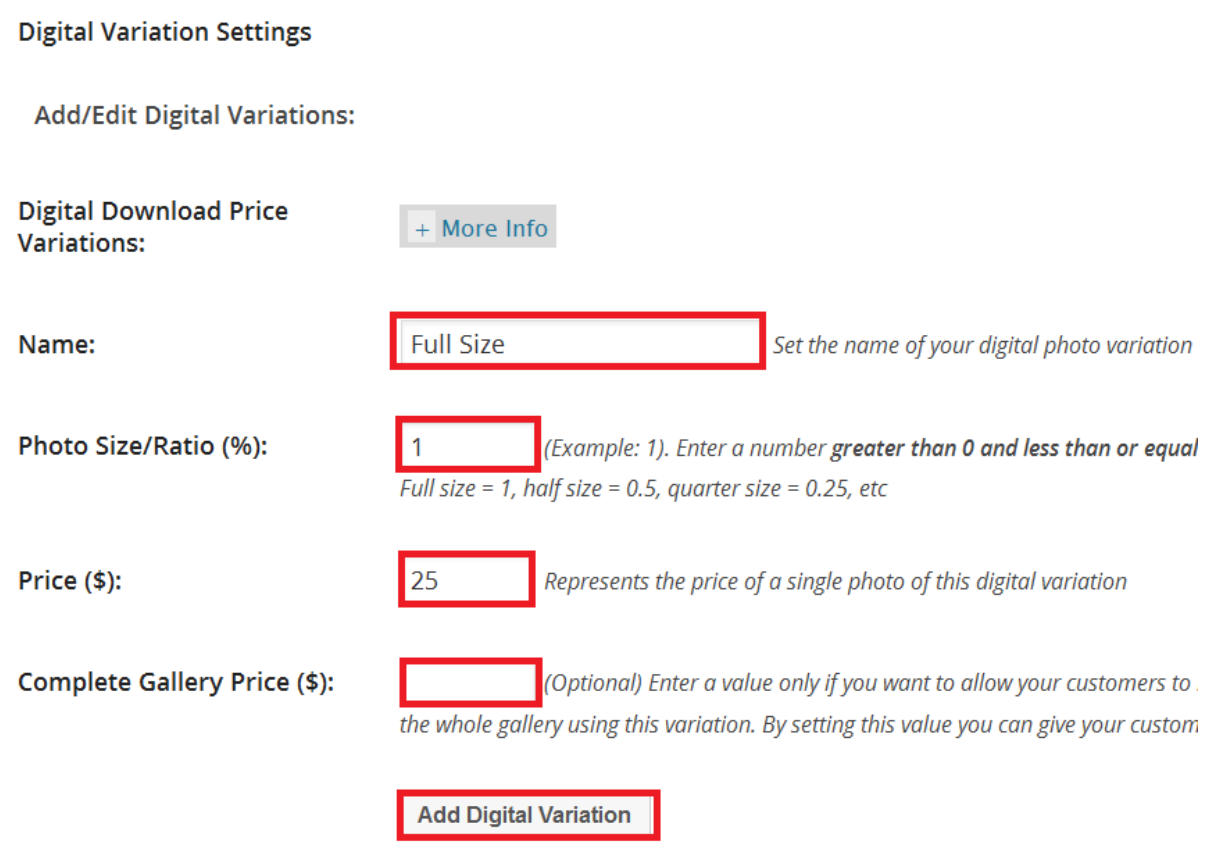

Once you add the first variation it will appear in the variations list like below.

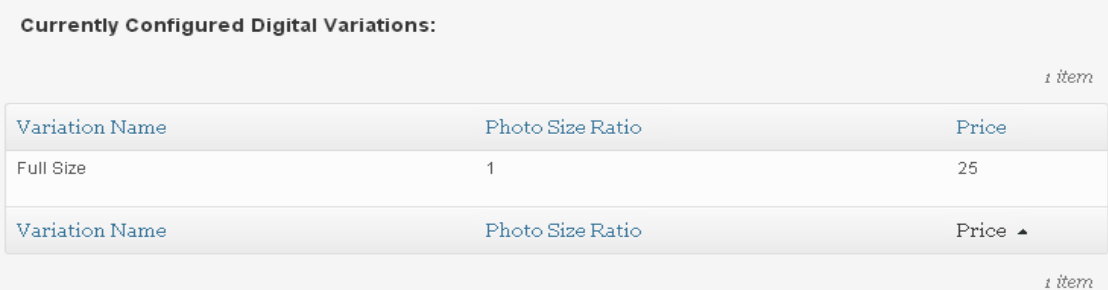

To add the second variation of the digital photo;

Enter the name of the second variation which is **"Half Size"** (You can name it anything) in the name field.

In **Photo Size/Ratio (%)** enter **.5** (*Enter a number between 0 to 1 to set the size/resolution ratio* of your digital photo. For example: Full size = 1, half size = .5, quarter size = .25, etc).

Enter the **Price (\$):** for the variation **"Half Size"** in the price field and click on "**Add Digital Variation**".

#### Currently Configured Digital Variations:

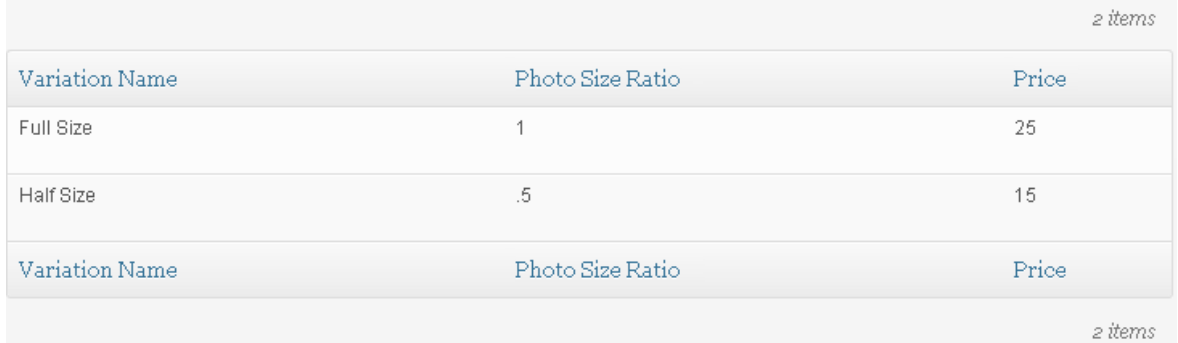

You can add as many variations as you like for your digital photo.

If you are not selling Prints then simply save the **Price List** with the Digital Variations that you have just created. When you use the price list in your photo gallery, your customers will be able to choose the size (from the available options) that they want to purchase.

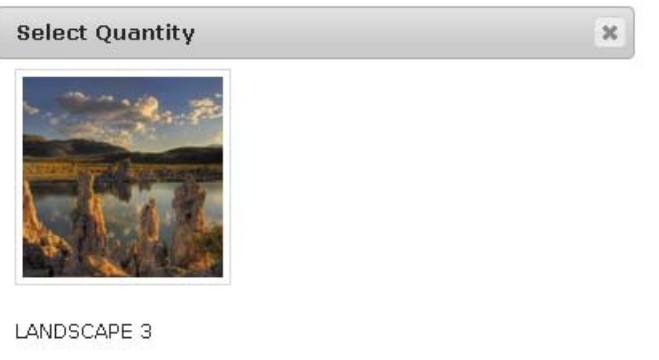

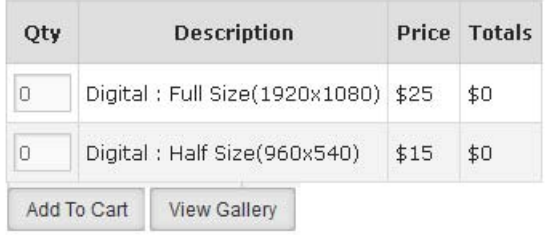

# **Physical Variations**

To sell Photo prints you will need to configure "Physical Variation Settings" section in the Price List. If you are selling both Digital files and Prints together then configure the "Digital Variations Settings" section as well in the Price List as explained above.

Just like Digital Variations you can create variations for your Prints as well.

## **For Example:**

**You are selling Prints in two sizes:**

- **Large Prints for \$50**
- **Small Prints for \$30**

To do this you will need to add these two variations in the **"Photo Prints Price Variations"** inside **"Physical Variation Settings"** section of the Price List.

Enter **"Large Prints"** (You can name it anything) in **"Print Size/Description"** field.

Enter the **Price (\$):** for **"Large Prints"** single photo.

Enter a **Complete Gallery Price (\$): (Optional)** Enter a value only if you want to allow your customers to buy the whole gallery.

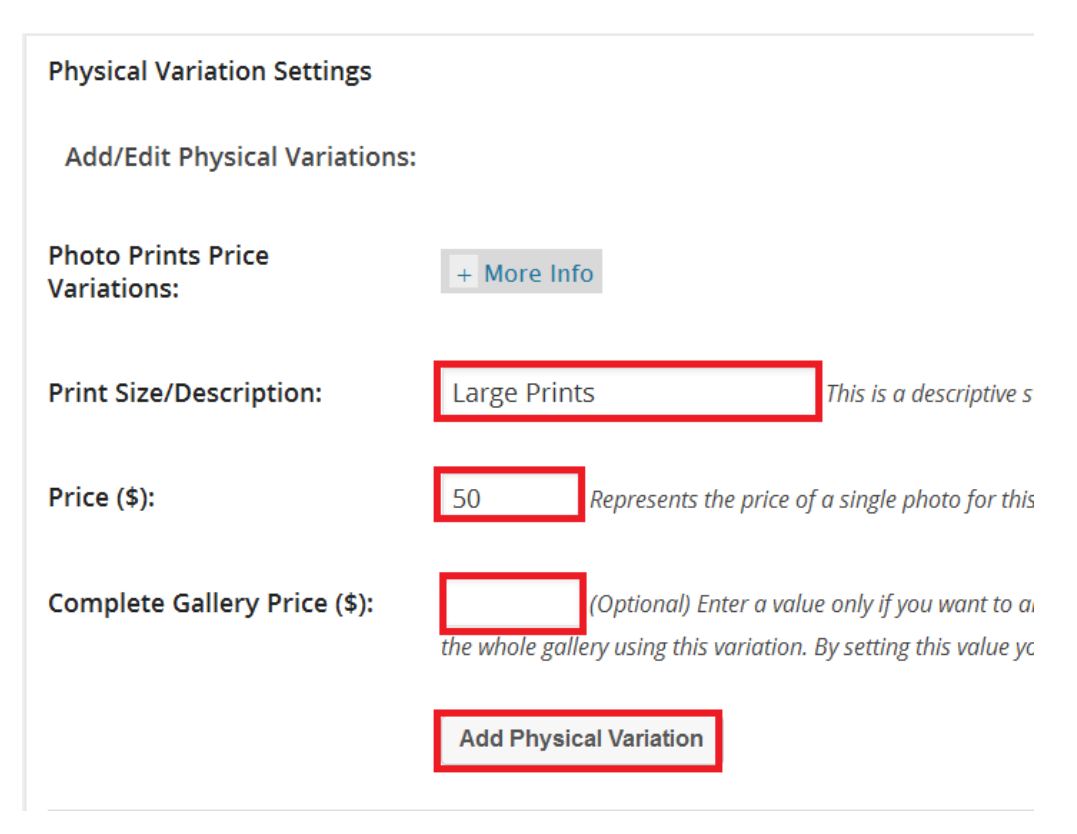

Click on "**Add Physical Variation**" and the variation will be added to the table below.

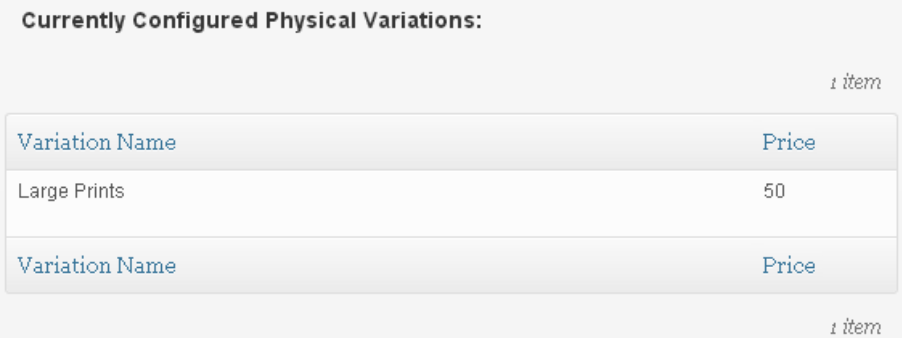

### Now do the same for the second variation **Small Prints**.

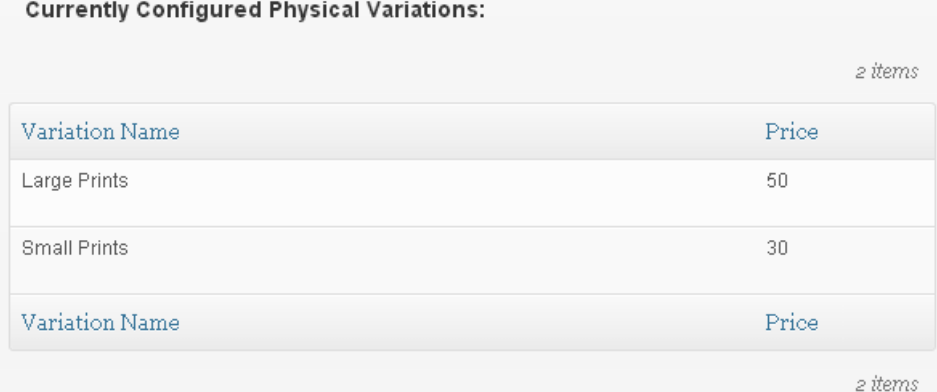

Click on **Save Price List** button.

Now your customers will have the choice to purchase both Digital Photos and the Prints of the same Image.

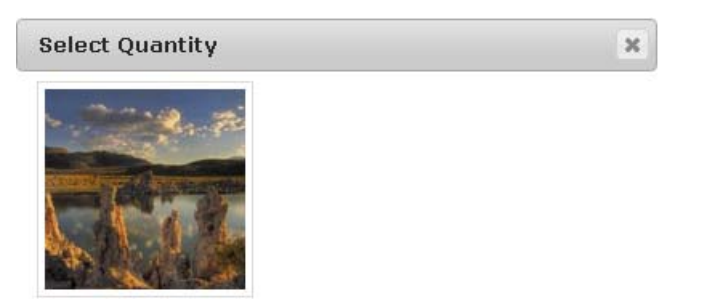

LANDSCAPE 3

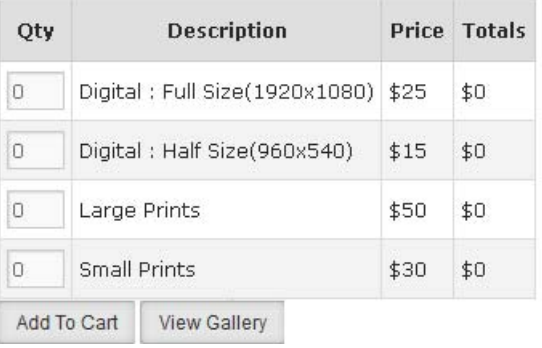